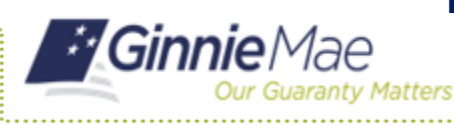

## Requesting a Replacement Token Via Self-Service

RSA QUICK REFERENCE CARD

This Quick Reference Card is for existing token holders who are utilizing the self-service functionality to generate a new RSA SecurID Soft Token (soft token) if the user is transferring the device in which the soft token is installed or has a new device and can no longer access their soft token.

### **REQUESTING A REPLACEMENT TOKEN VIA SELF-SERVICE**

- 1. Navigate to [https://my.ginniemae.gov](https://my.ginniemae.gov/) to access MyGinnieMae.
- 2. Enter your username and password and login.
- 3. In the top right, select your name.
- 4. Select **Edit My Profile**.

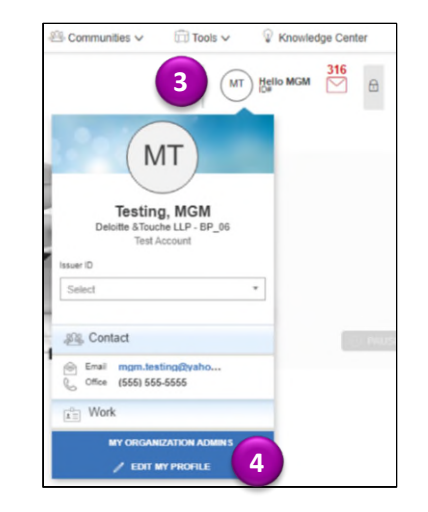

- 5. Select **Account**.
- 6. Select **Change Security Settings**.

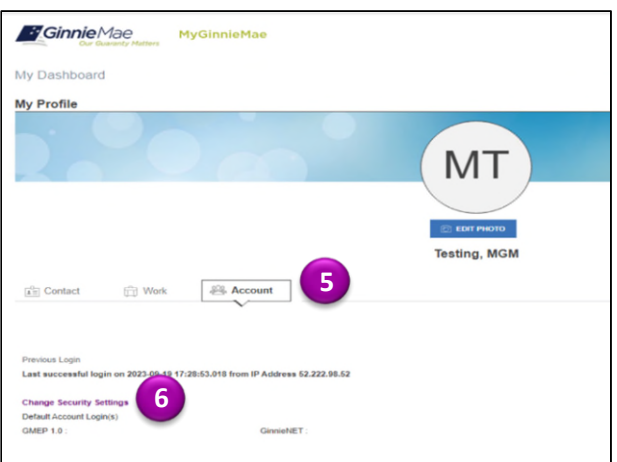

7. Select **RSA QR Code**.

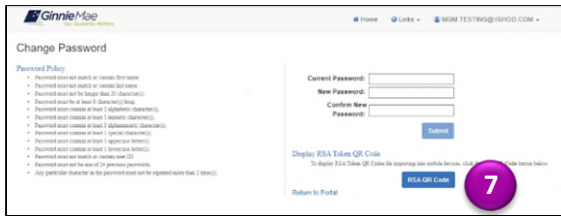

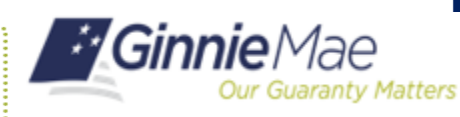

# Requesting a Replacement Token Via Self-Service

RSA QUICK REFERENCE CARD

#### **FOR MOBILE DEVICE**

8A. Select the mobile device type in which you will be installing the soft token.

9A. Stay on this page as you will need this QR code. Open the "How to Install and Authenticate Soft Tokens -

Mobile" QRC and follow the steps to Install and Authenticate your RSA SecurID Soft Token.

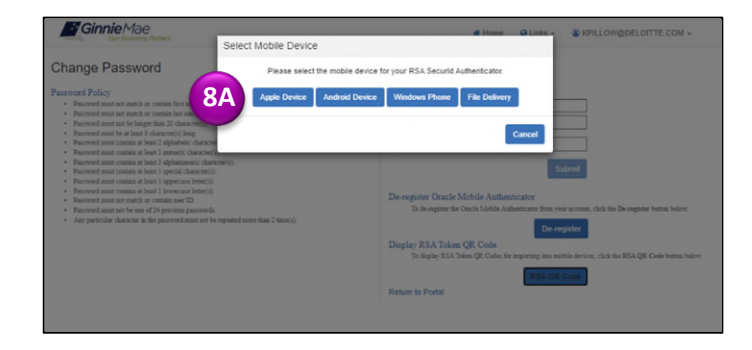

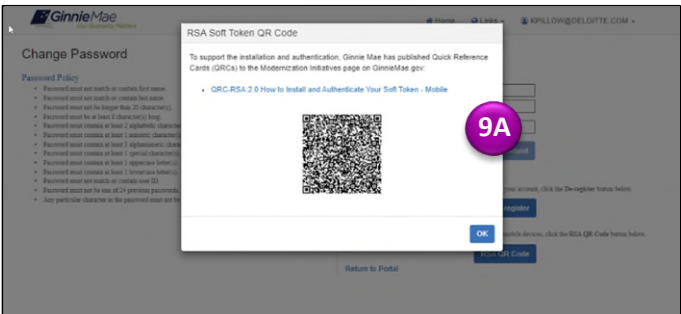

### **FOR DESKTOP**

8B. Select **File Delivery**.

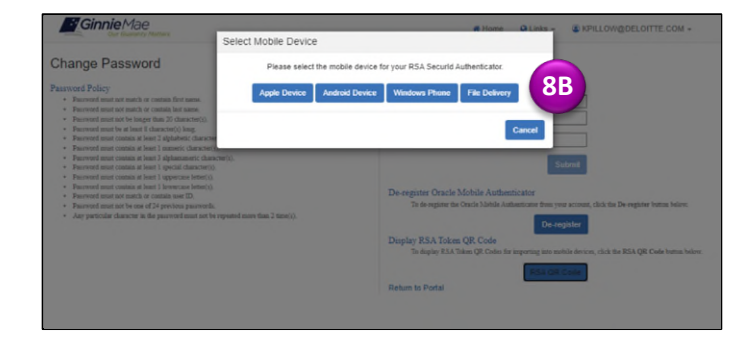

#### 9B. You will receive an email from

[noreply@access.ginniemae.gov](mailto:noreply@access.ginniemae.gov) with the subject **Reissue Ginnie Mae Soft Token** containing your soft token file. Follow the instructions in the email to Install and Authenticate your RSA SecurID Soft Token.

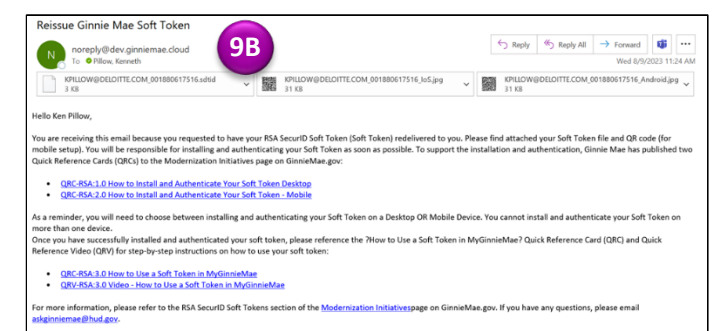